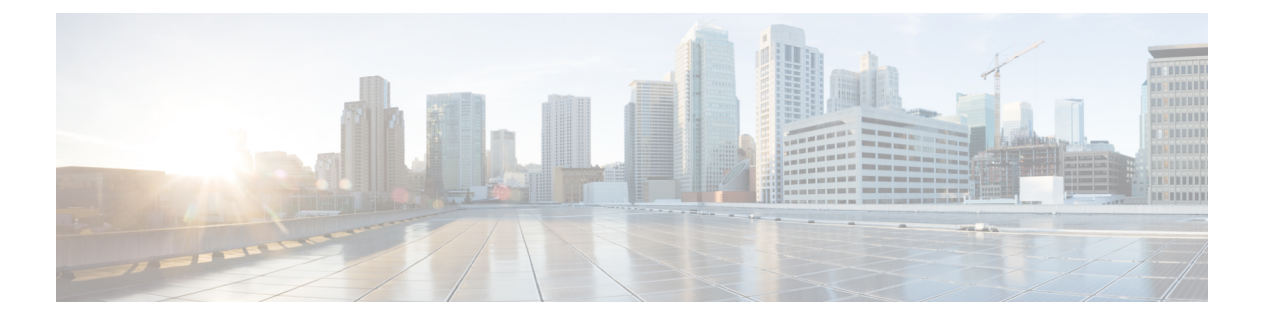

# **Hyper-V** での **Management Center Virtual** の 展開

Microsoft Hyper-Vは、「ハイパーバイザ」とも呼ばれるMicrosoftのハードウェア仮想化プラッ トフォームです。Hyper-V を使用すると、管理者は同じ物理サーバーを使用して複数の仮想マ シンを実行することで、ハードウェアをより効率的に使用できます。

仮想マシンは、物理ハードウェア上で1つのオペレーティングシステムのみを実行するよりも 柔軟性が高く、コストを削減できるので、より効率的にハードウェアを使用できます。

この章は、次の項で構成されています。

- 概要 (1 ページ)
- Hyper-V での Management Center Virtual のトポロジ例 (2 ページ)
- Management Center Virtual でサポートされる Windows Server (2 ページ)
- Hyper-V での Management Center Virtual のガイドラインと制限事項 (3 ページ)
- Hyper-V での Management Center Virtual の展開用ライセンス (3 ページ)
- Hyper-V での Management Center Virtual の展開に必要な前提条件 (3ページ)
- Management Center Virtual の展開 (4 ページ)
- 展開の確認 (6 ページ)
- 最初のブートログへのアクセス (7 ページ)
- Management Center Virtual のシャットダウン (8 ページ)
- Management Center Virtual の再起動 (8 ページ)
- Management Center Virtual の削除 (8 ページ)
- トラブルシューティング (8 ページ)

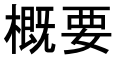

Management Center Virtual は、Cisco.com で入手可能な VHD イメージを使用して Hyper-V に展 開されます。管理インターフェイスの基本的な VM 制御機能(コンソールアクセス、停止/再 起動、IPv4、IPv6 のサポート)がサポートされています。初期設定は、Day-0 構成スクリプト を使用して行われます。高可用性はサポートされていません。

## **Hyper-V** での **Management Center Virtual** のトポロジ例

このトポロジ例では、ManagementCenter Virtualが外部のプライベートクラウドまたはパブリッ ククラウドに展開された Threat Defense Virtual の管理ポートに接続されます。Threat Defense Virtual はインターネットと内部サーバーの両方に接続されています。インターネットは、 East-West トラフィックフロートポロジ内の別のサーバーにすることもできます。

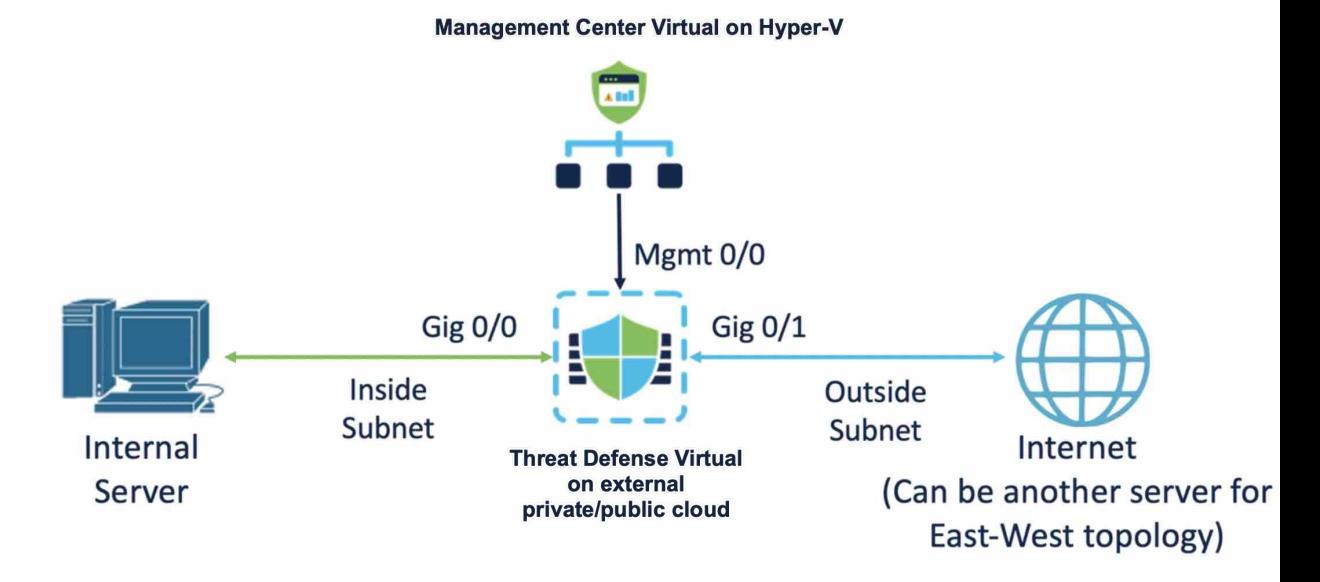

## **Management Center Virtual** でサポートされる **Windows Server**

Management Center Virtual 25 は、Windows Server 2019 Standard エディションでサポートされて います。Management Center Virtual の最小リソース要件は次のとおりです。

- CPU: vCPU x 4
- RAM: 28 GB (32 GB を推奨)
- ディスクストレージ:250 GB
- インターフェイスの最小数:1

# **Hyper-V** での **Management Center Virtual** のガイドラインと 制限事項

- Hyper-V に展開された Management Center Virtual を使用して、他のパブリッククラウドま たはプライベートクラウドに展開されている Threat Defense Virtual クラスタを管理できま す。ただし、パブリッククラウドに展開された Threat Defense Virtual クラスタを管理する には、Management Center Virtual にクラスタを手動で登録する必要があります。「[Add](https://www.cisco.com/c/en/us/td/docs/security/secure-firewall/management-center/device-config/730/management-center-device-config-73/device-ops-cluster-ftdv-public.html#Cisco_Task.dita_28044e38-54cb-4515-ae1a-572da5de200b) the Cluster to the Management Center (Manual [Deployment\)](https://www.cisco.com/c/en/us/td/docs/security/secure-firewall/management-center/device-config/730/management-center-device-config-73/device-ops-cluster-ftdv-public.html#Cisco_Task.dita_28044e38-54cb-4515-ae1a-572da5de200b)」を参照してください。
- クローニングはサポートされていません。

# **Hyper-V** での **Management Center Virtual** の展開用ライセン ス

次のライセンスタイプがサポートされています。

- BYOL
	- スマートライセンス
	- 特定のライセンス予約 (SLR)
	- ユニバーサル永久ライセンス登録(PLR)
- 評価ライセンス

## **Hyper-V** での **Management Center Virtual** の展開に必要な前 提条件

- Hyper-V ロールと Hyper-V マネージャがインストールされた Microsoft Windows Server。 『Get Started with Hyper-V on [Windows](https://learn.microsoft.com/en-us/windows-server/virtualization/hyper-v/get-started/get-started-with-hyper-v-on-windows) Server』を参照してください。
- Cisco.com から Management Center Virtual の圧縮 VHD イメージをダウンロードします。
- BYOL ライセンス
- •新しい仮想スイッチ (vSwitch) と仮想マシン (VM)

## **Management Center Virtual** の展開

Hyper-V に Management Center Virtual を展開するには、次の手順を実行します。

### **Management Center Virtual** の **VHD** イメージをダウンロード

シスコ ダウンロード ソフトウェアページから Management Center Virtual 圧縮 VHD イメージを ダウンロードします。

- 1. [製品 (Products) ]>[セキュリティ (Security) ]>[ファイアウォール (Firewalls) ]>[ファ イアウォール管理 (Firewall Management) ] > [Cisco Secure Firewall Management Center Virtual] の順に移動します。
- **2.** [Firepower Management Centerソフトウェア(Firepower Management Center Software)] をク リックし、必要な VHD イメージをダウンロードします。例: Cisco Secure FW Mgmt Center Virtual Azure-7.4.0- xxxx.vhd.tar.

#### 第 **0** 日のコンフィギュレーション ファイルの準備

Management Center Virtual を起動する前に、第 0 日用のコンフィギュレーション ファイルを準 備する必要があります。このファイルは、VMの導入時に適用される初期設定データを含むテ キストファイルです。この初期設定は、「**day0-config**」というテキストファイルとしてローカ ルマシンに格納され、さらに day0.iso ファイルへと変換されます。この day0.iso ファイルが最 初の起動時にマウントされて読み取られます。

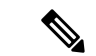

(注) day0.iso ファイルは、最初のブート時に使用できる必要があります。

第 0 日のコンフィギュレーション ファイルで次のパラメータを指定します。

- •エンド ユーザー ライセンス契約書 (EULA)の承認。
- システムのホスト名。
- 管理者アカウントの新しい管理者パスワード。
- アプライアンスが管理ネットワークで通信することを許可するネットワーク設定。

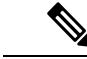

次の例では Linux が使用されていますが、Windows の場合にも同様のユーティリティがありま す。 (注)

ステップ **1** 「**day0-config**」というテキストファイルにManagementCenter VirtualのCLI設定を記入します。ネットワー ク設定と Management Center Virtual の管理に関する情報を追加します。

```
{
"EULA": "accept",
"Hostname": "virtual731265",
"AdminPassword": "r2M$9^Uk69##",
"DNS1": "208.67.222.222",
"DNS2": "208.67.222.222",
"IPv4Mode": "Manual",
"IPv4Addr": "10.10.0.92",
"IPv4Mask": "255.255.255.224",
"IPv4Gw": "10.10.0.65",
"IPv6Mode": "Manual",
"IPv6Addr": "2001:420:5440:2010:600:0:45:45",
"IPv6Mask": "112",
"IPv6Gw": "2001:420:5440:2010:600:0:45:1"
}
```
ステップ **2** テキスト ファイルを ISO ファイルに変換して仮想CD-ROM を生成します。

```
/usr/bin/genisoimage -r -o day0.iso day0-config
または
/ usr/bin/mkisofs -r -o day0.iso day0-config
```
#### 仮想スイッチの新規作成

仮想スイッチ(vSwitch)を新規作成するには、次の手順を実行します。

- **ステップ1 Hyper-Vマネージャの[アクション(Action)]タブで、[仮想スイッチマネージャ(Virtual Switch Manager)]** をクリックします。
- ステップ2 [仮想スイッチ (Virtual Switches) ]> [新しい仮想ネットワークスイッチ (New virtual network switch)] をク リックします。
- ステップ3 [仮想スイッチの作成 (Create virtual switch) 1ウィンドウで、[外部 (External) 1を選択します。
- ステップ **4** [仮想スイッチを作成する(Create Virtual Switch)] をクリックします。
- ステップ **5** [仮想スイッチのプロパティ(VirtualSwitchProperties)]ウィンドウで、仮想スイッチの名前を入力します。
- ステップ **6** 外部または内部 vSwitch を作成します。
	- 外部 vSwitchを作成するには、[外部ネットワーク (External network) ]を選択し、ドロップダウンリス トから必要な物理アダプタを選択します。
	- 内部vSwitchを作成するには、[内部ネットワーク(Internal network)]または[プライベートネットワー ク (Private network) 1を選択します。
- ステップ **7** [VLAN ID]で、[管理オペレーティングシステムの仮想LAN IDを有効にする(Enable virtual LAN identification for management operating system)] の横にあるチェックボックスをオンにします。

ステップ **8** [OK] をクリックします。

#### 仮想マシンの新規作成

次の手順に従って、VM を新規作成します。

- **ステップ1 Hyper-V マネージャで、[アクション(Action)] > [新規(New)] > [仮想マシン(Virtual Machine)] をク** リックします。
- ステップ **2** [新規仮想マシンウィザード(NewVirtualMachineWizard)]ダイアログボックスで[次へ(Next)]をクリッ クします。
- ステップ **3** VM の名前を入力し、[Next] をクリックします。
- ステップ4 [世代1 (Generation 1) ] を選択し、[次へ (Next) ] をクリックします。
- ステップ **5** VM に割り当てる必要がある起動メモリまたは RAM の容量を MB 単位で指定します(28672 MB 以上、 32768 MB を推奨)
- ステップ **6** ドロップダウンリストから必要な vSwitch の接続方法を選択します。
- ステップ7 [既存の仮想ハードディスクを使用する (Use an existing virtual hard disk) ] を選択し、[参照(Browse)] を クリックして、ダウンロードした Management Center Virtual の VHD イメージを選択します。
- ステップ **8** [終了(Finish)] をクリックして、VM を作成します。

## 展開の確認

シリアルコンソールで **show version** コマンドを実行し、Management Center Virtual が Hyper-V に展開されていることを確認します。

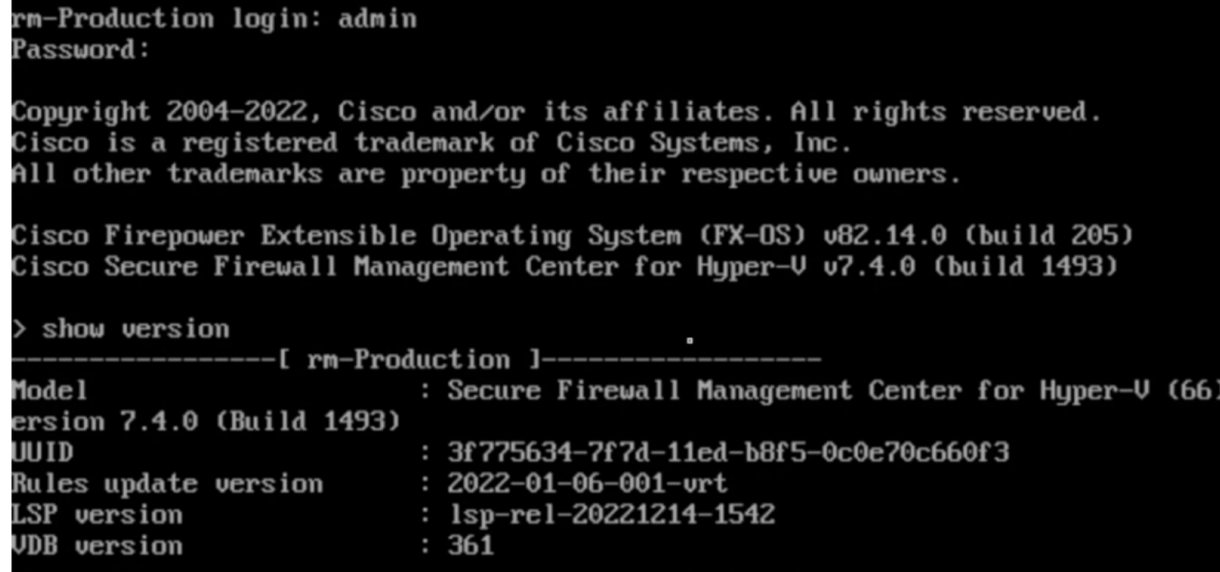

# 最初のブートログへのアクセス

最初のブートログにアクセスするには、Hyper-V マネージャで作成した VM をオンにする前 に、次の手順を実行します。

- ステップ1 Hyper-V マネージャで新しく作成した VM を選択し、ウィンドウの右側にある [アクション (Actions) ] セ クションで [設定(Settings)] をクリックします。
- ステップ2 [ハードウェア (Hardware) ]セクションで[COM1]をクリックし、[Named Pipe (名前付きパイプ) ]を選択 します。
- ステップ **3** パイプの名前を入力します。たとえば、**virtual1**のようになります。名前付きパイプのパスをメモします。
- ステップ **4** [適用 (Apply)] をクリックし、[OK] をクリックします。
- ステップ5 作成したVMをクリックし、ウィンドウの右側にある[アクション (Actions) 1ウィンドウで[開始 (Start) 1 をクリックします。VM の [状態 (State) ] が [起動(Starting) ] から [実行中(Running) ] に変わります。
- ステップ **6** ここで、作成した名前付きパイプを PuTTY などのシリアルクライアントに接続する必要があります。
- ステップ **7** ローカルホストに移動し、[PuTTY] ウィンドウを表示します。
- ステップ **8** [シリアル回線(Serial line)] フィールドに、先ほどメモしておいた名前付きパイプのパスを入力します。 例:*\\.\\pipe\\virtual1*
- ステップ **9** [開く(Open)] をクリックします。[PuTTY] ウィンドウで最初のブートログを確認できるようになりまし た。

## **Management Center Virtual** のシャットダウン

Hyper-V マネージャで、シャットダウンする VM を右クリックし、[オフにする (Turn Off)] をクリックします。

#### **Management Center Virtual** の再起動

Management Center Virtual CLI の **expert** モードで **sudo reboot** コマンドを実行し、グレースフル リブートを開始します。 Cisco Firepower Extensible Operating System (FX-OS) v82.14.0 (build 205)

Cisco Secure Firewall Management Center for Hyper-V v7.4.0 (build 1493) > expert admin@hyperv-automation:~\$ sudo reboot

または、Hyper-Vマネージャに移動し、シャットダウンするVMを右クリックして、[オフにす る(Turn Off)] をクリックすることもできます。

### **Management Center Virtual** の削除

VM がシャットダウンされたら、VM を右クリックして [削除(Delete)] をクリックします。

VM を削除しても、VM に接続されているディスクは削除されません。ディスクは手動で削除 する必要があります。 (注)

## トラブルシューティング

• 問題:VM を起動できず、メモリを初期化できませんでした

シナリオ:この問題は、VMを初期化するのに十分なディスク容量がない場合に発生しま す。

回避策:VHD ファイルが配置されているディスクの容量を確保します。

• 問題:VM をプロビジョニングまたは起動できません。添付ファイルを開けませんでし た。

シナリオ:この問題は、別のVMが新しいVMと同じイメージを使用している場合に発生 します。

回避策:古い VM を削除します。

• 問題:VM の起動に失敗しました。システムメモリが不足しています

シナリオ:この問題は、設定されたメモリをVMにプロビジョニングするのに十分なRAM がホスト オペレーティング システムで使用できない場合に発生します。

回避策:必要な RAM がホスト オペレーティング システムで使用可能であることを確認 します。

• 問題:Management Center Virtual に SSH 接続できないか、外部ホストから Management Center Virtual の UI をロードできません。

回避策:Windowsファイアウォールのインバウンドおよびアウトバウンドルールで、ポー ト 22 (SSH)、443 (HTTPS)、80 (HTTP) を許可します。

• 問題:デバイスがインターネットにアクセスできません。

回避策:デバイスが外部 vSwitch を使用している場合は、VLAN のゲートウェイが正しく 設定されていることを確認します。

I

翻訳について

このドキュメントは、米国シスコ発行ドキュメントの参考和訳です。リンク情報につきましては 、日本語版掲載時点で、英語版にアップデートがあり、リンク先のページが移動/変更されている 場合がありますことをご了承ください。あくまでも参考和訳となりますので、正式な内容につい ては米国サイトのドキュメントを参照ください。